## **How to Apply for a Position with Elmbrook Schools**

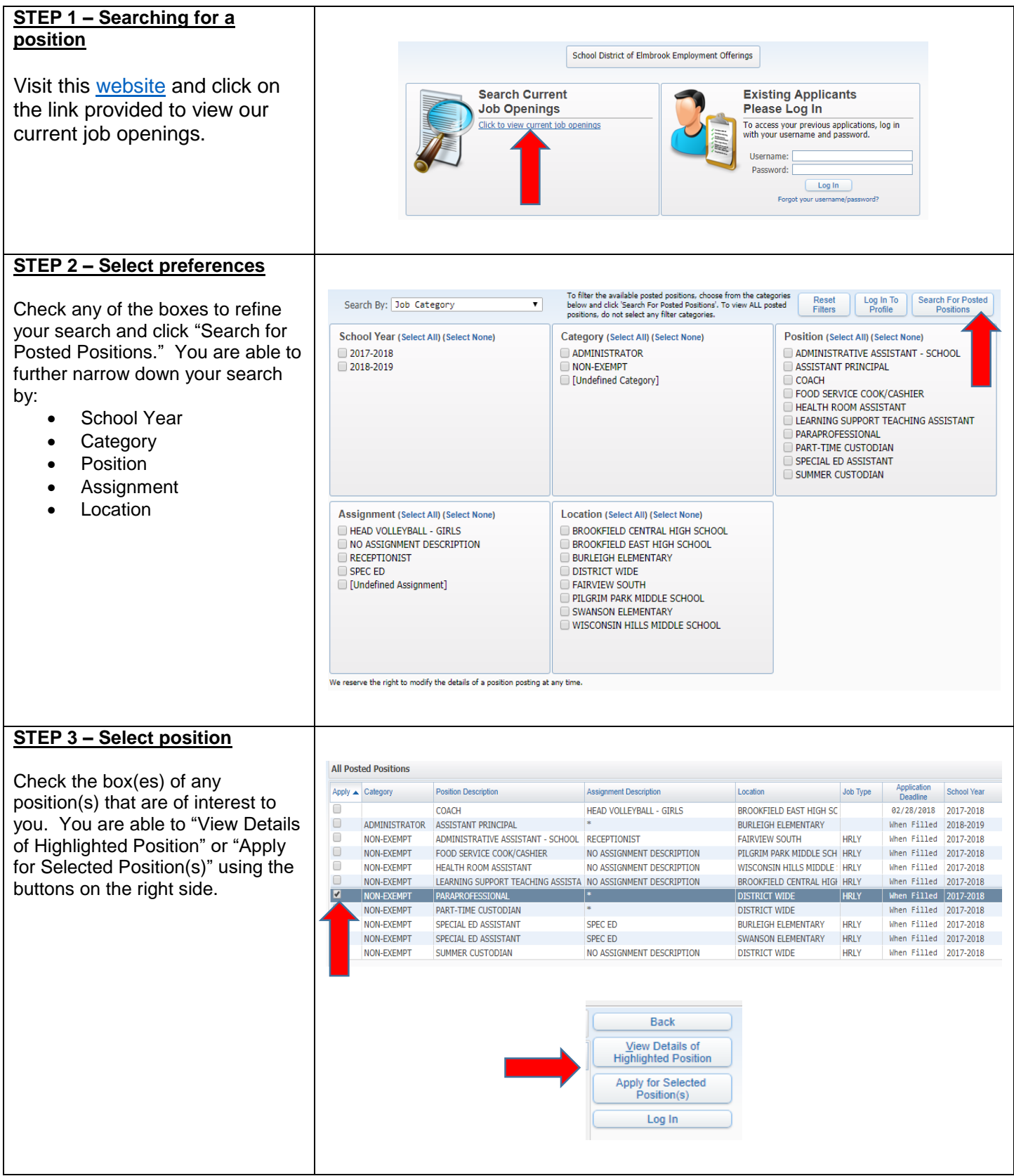

## **STEP 4 – Create a profile**

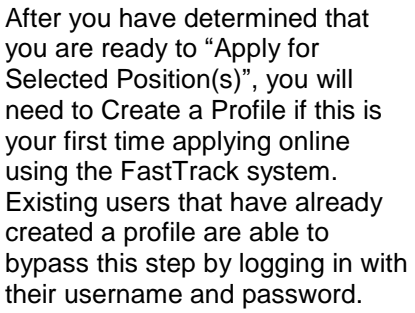

To create a new profile, simply check the box under "New Users…" and be sure to fill in all fields. Then, click "Create Profile."

## **STEP 5 – Complete Application Dashboard**

Complete the information in each of the fields. To do this, start by clicking "Add" next to each category. You are able to save your work at any time, and can resume the application before submitting as long as the position has not closed.

## **STEP 7 – Email verification**

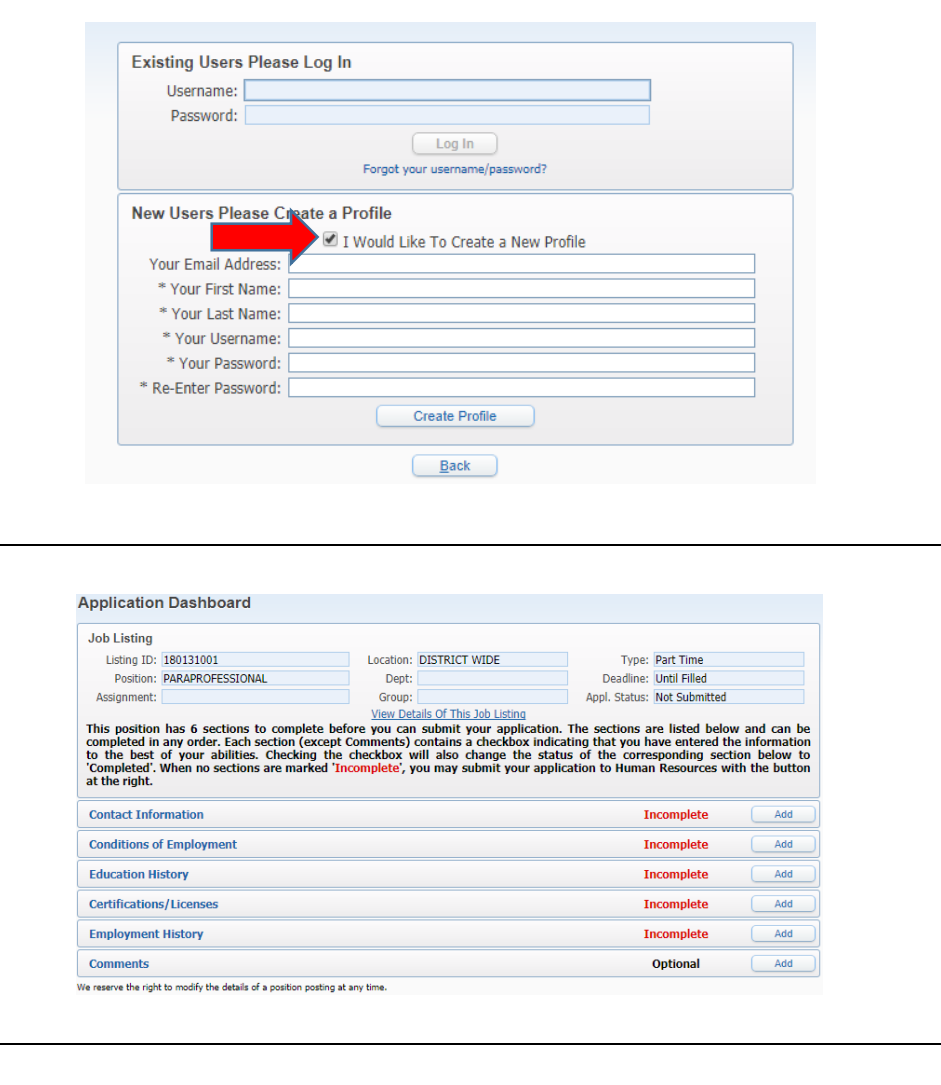

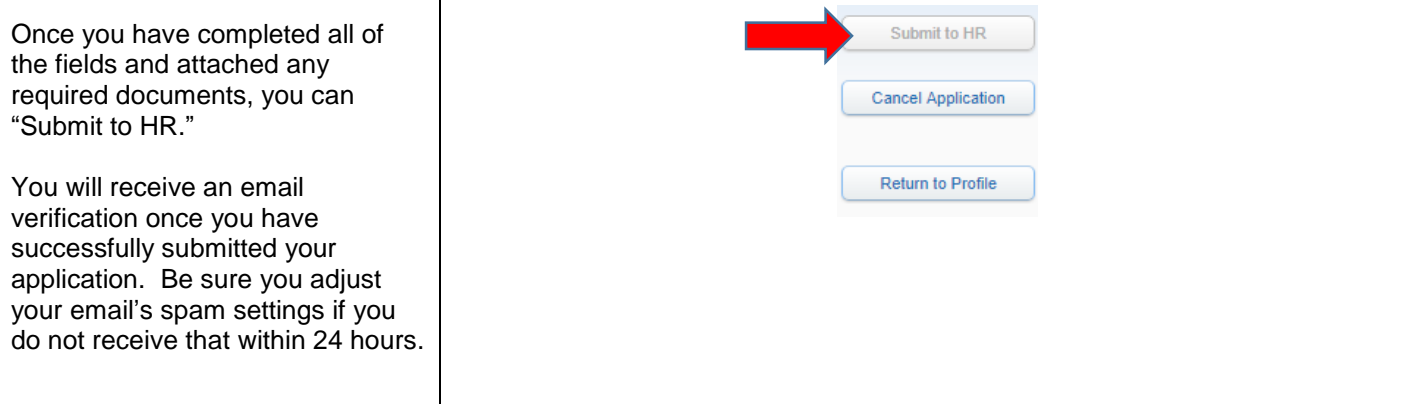